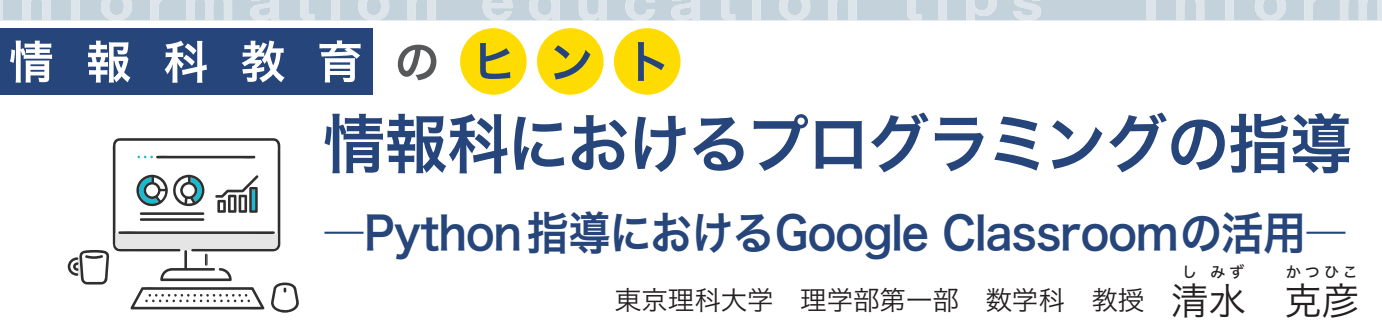

## 1. プログラミング指導の大変さ

 いままで大学での情報関係の講義ならびに情報科教 育法の講義において、コンピュータ・プログラミング の指導をしてきました。筆者の経験から一人で大勢の 学生にプログラミングを指導することは、本当に大変 だと常々感じていました。普通教科「情報Ⅰ」では一 人の先生が 40 名の生徒に対してプログラミングを指 導することになり、コンピュータに対する熟練度も多 様でしょうから、その大変さは容易に想像できます。

 学生が困難を感じ、質問してくることには、主に次 のようなものがありました。余計な操作をしてしまっ たり、やるべき操作を怠ったときのプログラミングソ フトのインストールと起動の失敗、半角・全角の空白 の混同、コードのミス・スペリングなどによるプログ ラムの不具合、さらに入力したプログラムが上手く動 かないときのそのデバッグなどがありました。このよ うな大変な作業から解放されたいという思いから、数 年前から情報科教育法での情報Ⅰの教師用研修教材第 3 章コンピュータとプログラミングの Python のプロ グラムの指導のために Google Classroom に Google Colaboratory を組み合わせて指導用のページを作っ てみました。筆者の経験から見たプログラミング能力 のレベルについてまずご紹介したいと思います。

## 2. 経験論的なプログラミング能力のレベル分け

 まず、最初のレベルは次のような言葉で表せると思 います。「正確なタイピストとしてのプログラミング」 簡単に言えば、与えられたプログラム・コードをきち んと入力出来て、期待される出力を得ることができる ことを指しています。これができない学生ほどすぐに 教員のところに「動かないんですけど」と聞きに来ま す。教員は単なる間違い探しに時間を費やすことにな ります。次のレベルは「人間トレーサとしてのプログ ラミング」になると思います。このレベルになると命 令の意味や書式が分かってきて、プログラム・コード に書かれた命令の意味や動きに注意がいき、理解して

いる状態になっているようです。このレベルになると、 自分でコンピュータになったつもりで、プログラムの 動きを追えるようになっています。学生には、プログ ラム・コードの意味が分からないときには、トレース 機能を使わせていました。そうすると理解が進みやす かったようです。次のレベルは「アルゴリズムを意識 したプログラミング」です。順次処理、分岐、繰り返 し、再帰的処理などが身についており、代表的なアル ゴリズムが理解できてくると、プログラム・コードに どのような処理やアルゴリズムが使われているかを意 識して、入力することができたり、プログラミングが できるようになってくるようです。最後は「自分でア ルゴリズムや手順を組み立てられるプログラミング」 になると思います。与えられた問題に対して、それに 対して適切や実行を行えるような手順を組み立てたり、 そのなかで有効なアルゴリズムを見出して活用するこ とができるようになっているレベルだと思います。

 経験にもとづいたレベル分けで客観性はありません が、半期の授業では最後のレベルまで達する学生はそ う多くはなかったように思います。

## 3. Google Classroomに Google Colaboratoryを組み合わせた Python指導のための教材の紹介

## (1)クラスへの参加

【図 1】が情報科教育法における文科省が提供して いる高等学校情報科「情報Ⅰ」教員研修用教材(本 編)の第 3 章の Python のプログラミングの指導のた めの Google Classroom の最初のページになります。

 Google Classroom はオンライン上の、言ってみ れば「教室」で、先生と生徒がコミュニケーションを とることもできれば、課題の配布(本教材では Python のプログラミング課題を配布しています)、提出、返却が 可能で、オンライン上でできるため、学習管理が簡単 にできるようになります。Gmail のアカウントを取得 して、クラスコードを入力すれば教材のページに参加 することができます。そうすると、【図 1】で示され るように「情報科教育法(授業用)」が参加できた様子 になっています。

 情報科教育法の授業では、本学の LETUS 上に【図 2】のように「Google Classroom の使い方」、「google アカウントにログイン」、「google アカウントにログ インできない人に」、「Google Classroom に入室」 の 4 つの動画を用意して、受講者が自分で教材(教 室)に参加できるように、丁寧な説明を行っています。 (2)学習を始める

 【図 1】の上部にバーのように、「ストリーム」とい う最初に表示されるホーム画面では、クラスコードの ほかに、クラスの生徒へのお知らせが投稿・表示され たり、課題の提出期限が表示されたりしています。そ して、授業のところを押すと、【図 3】のように各課 題が表示されます。教師は提出された課題の採点と返 却を行うことができます。

 クラスの生徒は、このページで各課題に取り組んで 行くことになります。実際の課題を開くと、説明の動 画、Powerpoint、Googledrive のアイコンが表示さ れて、ここでは Python による反復処理の説明、実際 のプログラミングに取り組むことができるようになっ ています【図 4】。(拡張子 ipynb の間違いです。すでに

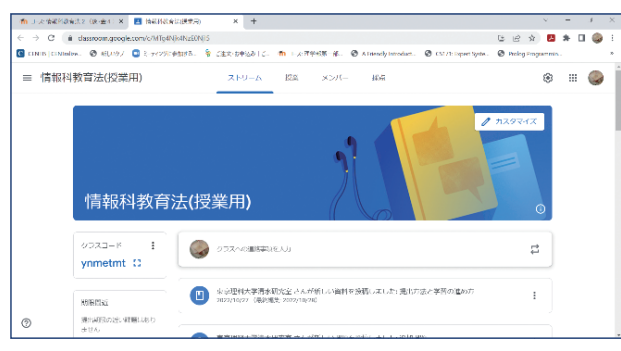

【図1】開発したPython指導用の教材

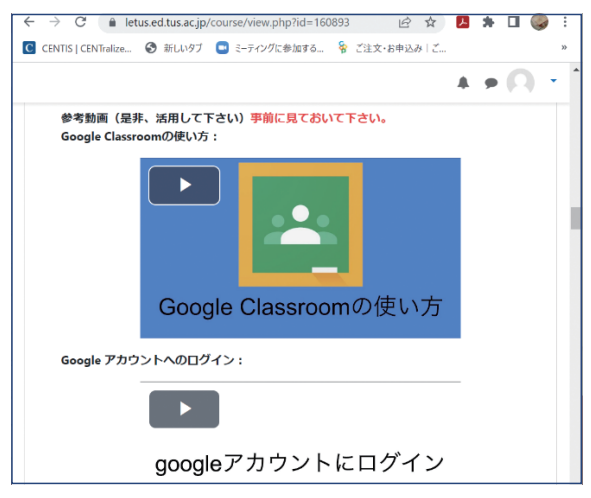

【図2】 Google Classroomの使い方とgmailのアカウントを取得 する方法を示した動画の画面

説明してあります。)ここで Googledrive をクリックし、 Colaboratory をクリックすると下の画面が現れます。 【図 5】のページでは、修正したり作成して実行のボ タンを押すと、Python が実行され結果を見ることが できます。

 Colaboratory 上の右上の「コピー」作成を押し、 実際に取り組み、完成させ、提出のボタンを押すと、 課題が提出されます。

 ここでは学習管理ソフトの Google Classroom と Python が実際に Web 上で動かせる Colaboratory を使うことで、プログラミングの指導ができます。実 際に動かして結果がでないと、自分でプログラムを修 正しないといけませんし、それを教師は個別に指導し なくてすんでいます。また、採点のときには結果から みて、正常に動いていないときはコメントをつけて、 返却すれば個別に指導できます。プログラミング指導 の大変さがある程度軽減できる試みを紹介しました。

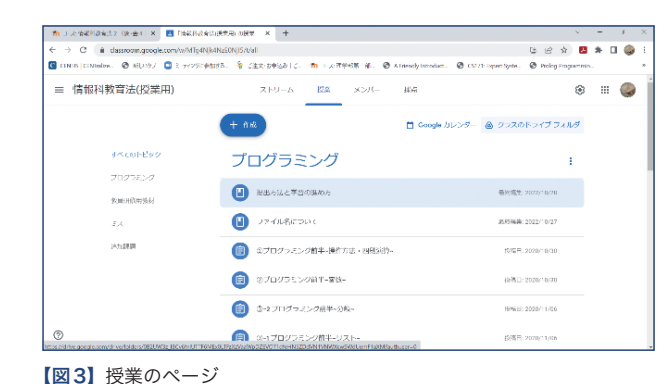

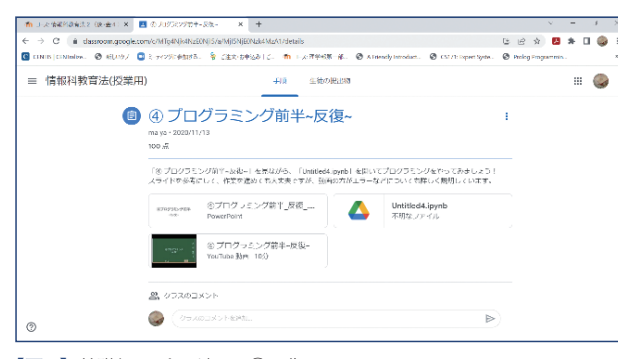

【図4】基礎編のプログラム④反復

|                                           |                                                                                                    |                                                                       |              | <b>Marine</b> |        |    |                    |
|-------------------------------------------|----------------------------------------------------------------------------------------------------|-----------------------------------------------------------------------|--------------|---------------|--------|----|--------------------|
| $\epsilon \rightarrow e$                  | @ colab.research.coople.com/drive/18tp4KOKEficCd21J.cGn1AVh@CTUAxGAscrollTo=sih7--US@ U                                      | R                                                                     | $\mathbf{x}$ |               |        |    |                    |
|                                           |                                                                                                    |                                                                       |              |               |        |    |                    |
| ന                                         | △ Template] Untitled4.inynb ☆<br>ファイル 解集 表示 偉人 ランタイム ツール ヘルプ すべての変更を保存しました                                                   | ■ コメント → 共 共有                                                         |              |               |        | n. |                    |
| 量                                         | $+7-8$ + $+7.5$                                                                                                    |                                                                       |              |               | マンのニュー |    |                    |
| $\alpha$<br>$\{x\}$<br>$\Box$             | ①上の「名前-Untitled4.ipynb」を「4)-名前-分岐.ipynb」に直しましょう!<br>- 2そのまま下のコードを実装してみましょう!                                                  | $\wedge\;\downarrow\;\otimes\;\blacksquare\;\neq\;\lhd\;\blacksquare$ |              |               |        |    |                    |
|                                           | ● "そのカオの行してみてみのしょう"<br>fronts. Lat. - Targlet Derecant Parenal<br>for fruit in trains list:<br>print (1,1861), trait (1971). |                                                                       |              |               |        |    |                    |
| $\leftrightarrow$                         | - 2/fuits_listになにか果物を1つ以上足して、実行してみてみましょう!                                                                                    |                                                                       |              |               |        |    |                    |
| $\qquad \qquad \boxdot$<br>$\overline{u}$ | [ ] fruits list = Classic". Tenance". Teagra"]<br>the fourt in foure lies:<br>Senior CO. Tike in the Co. CO.                 |                                                                       |              |               |        |    | $\bullet$ $\times$ |

【図5】Pythonの実行のための画面